Das Erstellen und das Weiterverarbeiten von Text zählen zu den Aufgaben, für die Computer am häufigsten genutzt werden. Sie als Windows-10-Besitzer haben es leicht, denn Sie können gleich anfangen. Neben WordPad steht Ihnen auch das Programm »Kurznotizen« zur Verfügung.

#### **Texte verfassen**

Wenn Sie kein kostenpflichtiges Textverarbeitungsprogramm wie Microsoft Word nutzen möchten, können Sie Ihre Texte auch mit WordPad @ erstellen, auszeichnen und sogar Bilder in den Text einfügen.

#### **Malen und zeichnen**

Sie wollen mithilfe eines Touchscreens, eines Stift-Tablets oder einfach nur mit der Maus malen, zeichnen oder skizzieren? Dann ist die innovative Ink-Technologie 2 genau das Richtige für Sie. Mit ihr lassen sich virtuelle Klebezettel beschriften und Bilder malen.

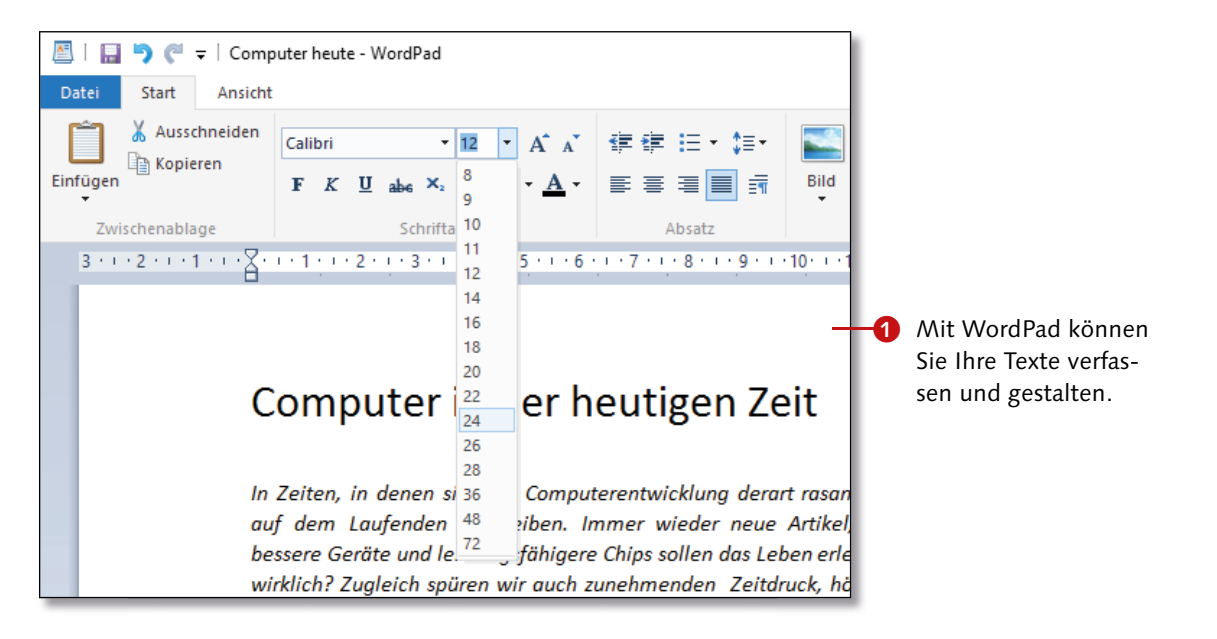

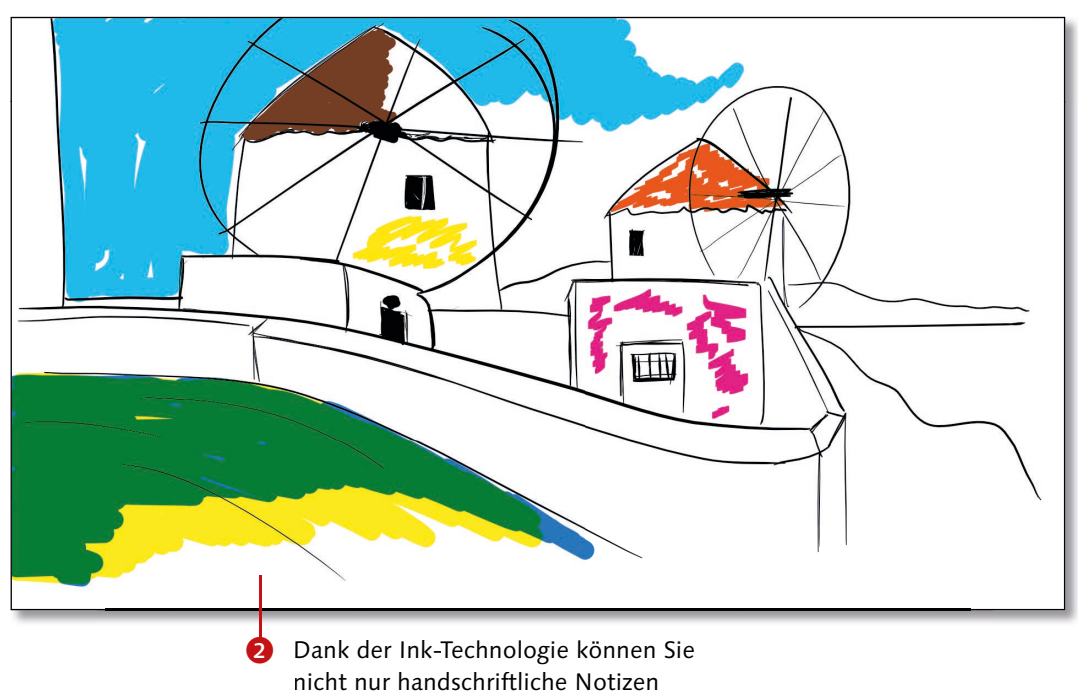

erzeugen, sondern auch Bilder malen.

# **Texte mit WordPad verfassen**

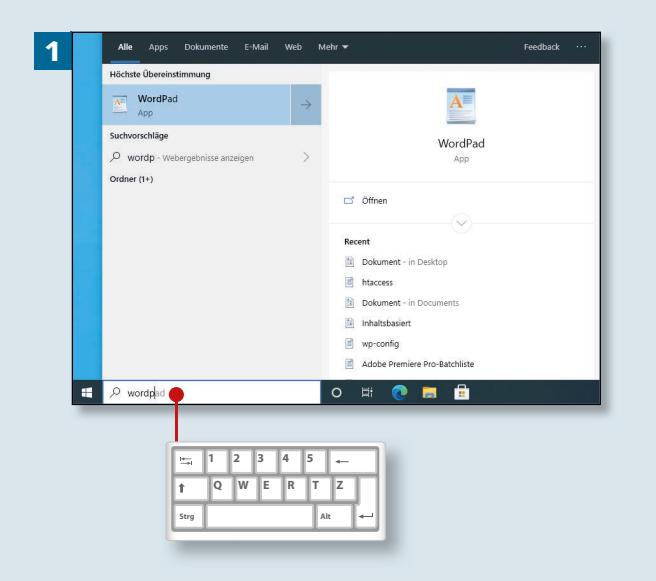

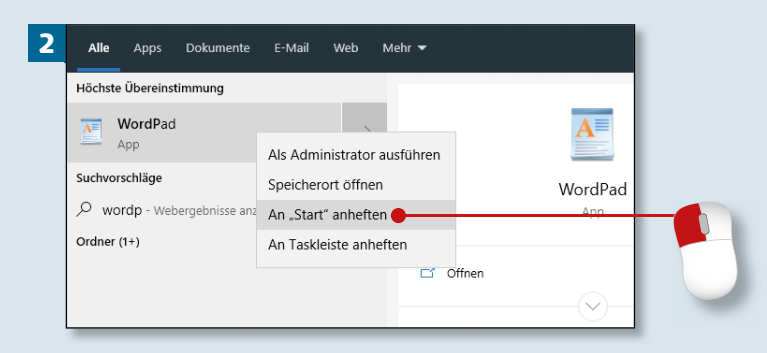

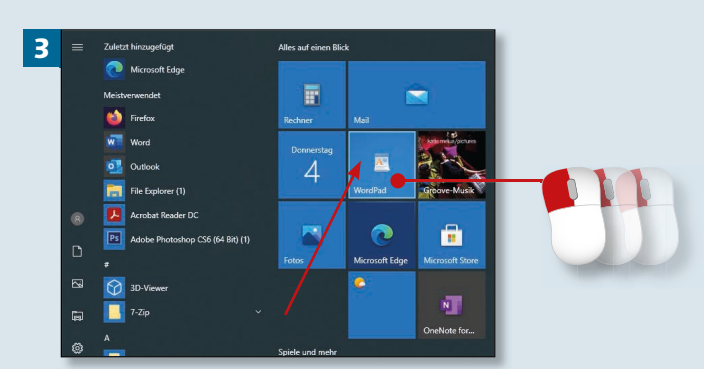

*In diesem Abschnitt geht es um die Erstellung und Formatierung von Text. WordPad kann viel mehr, als man meint.*

# **Schritt 1**

Suchen Sie zunächst die WordPad-App. Dazu tippen Sie im Taskleisten-Suchfeld einfach ein entsprechendes Suchwort ein (hier: »wordp«).

# **Schritt 2**

Bevor wir das Programm öffnen, wollen wir für es eine Schnellstart-Kachel im Startmenü erzeugen. Klicken Sie den **WordPad**-Eintrag deswegen mit rechts an, und gehen Sie dann auf **An "Start" anheften**.

# **Schritt 3**

Es empfiehlt sich, die Kachel mit gedrückter Maustaste an die gewünschte Position zu schieben. Nun können Sie die Anwendung mit einem Klick auf die soeben erzeugte Verknüpfung im Startmenü öffnen.

**Kachel nicht erforderlich** Wenn Sie keine Kachel wünschen, lassen Sie die Schritte 2 und 3 weg und drücken stattdessen nach Schritt 1 direkt  $\left[\leftarrow\right]$ .

# **Schritt 4**

Sie können nun Text eingeben oder ein vorhandenes Dokument öffnen (**Datei** ► **Öffnen**). Wenn Sie in eine neue Zeile springen, also einen Absatz erzeugen wollen, drücken Sie  $\boxed{\leftarrow}$ . Großbuchstaben schreiben Sie, solange Sie  $\boxed{\circ}$  gedrückt halten.

# **Schritt 5**

Wenn Sie sich verschreiben, können Sie Zeichen mit  $[Ent]$  oder  $\boxed{\leftarrow}$ löschen. Ganze Begriffe markieren Sie mit einem Doppelklick, während Sie ganze Absätze mit einem Dreifachklick auswählen. Markierungen werden gelöscht, sobald Sie mit der Neueingabe des Textes beginnen.

### **Schritt 6**

Zur besseren Übersicht und für Hervorhebungen ist es sinnvoll, Text unterschiedlich zu gestalten. Setzen Sie z.B. einen Dreifachklick auf die Überschrift. Sie wird daraufhin blau markiert.

#### **Buchstaben auszeichnen**

Anstelle ganzer Wörter oder Zeilen können Sie auch einzelne Buchstaben markieren und separat auszeichnen. Die Veränderung wirkt sich stets nur auf die markierten Bereiche aus.

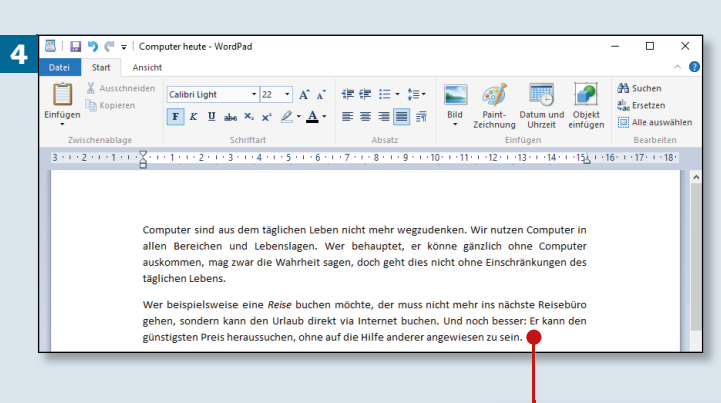

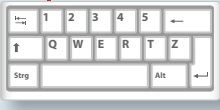

Wer beispielsweise eine Reise buchen möchte, der muss nicht mehr ins nächste Reisebüro gehen, sondern kann den Urlaub direkt via Internet buchen. Und noch besser: Er kann selbst den günstigsten Preis heraussuchen, ohne auf die Hilfe anderer angewiesen zu sein. .<br>Computer halten immer mehr Einzug in unser tägliches Leben. Heutzutage gibt es bereits Kühlschränke, die selbständig jene Artikel nachordern, die wir zuvor entnommen haben. Zwar sind derartige Errungenschaften noch nicht wirklich serienreif, doch sie funktioniere bereits. Schöne neue Welt? Das muss jeder für sich selbst entscheiden.  $3x$ 

Computer in der heutigen Zeit

5

6

Computer sind aus dem täglichen Leben nicht mehr wegzudenken. Wir nutzen Computer in allen Bereichen und Lebenslage . Wer behauptet, er könne gänzlich ohne Computer auskommen, mag zwar die Wahrheit sagen, doch geht dies nicht ohne Einschränkungen des täglichen Lebens

Wer beispielsweise eine Reise <mark>puchen möchte, der muss nicht mehr ins nächste Reisebüro</mark> gehen, sondern kann den Urlaup direkt via Internet buchen. Und noch besser: Er kann selbst den günstigsten Preis heraussuchen, ohne auf die Hilfe anderer angewiesen zu sein

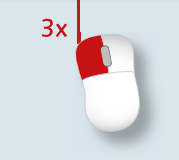

# **Texte mit WordPad verfassen (Forts.)**

# Kapitel 8: Texte schreiben

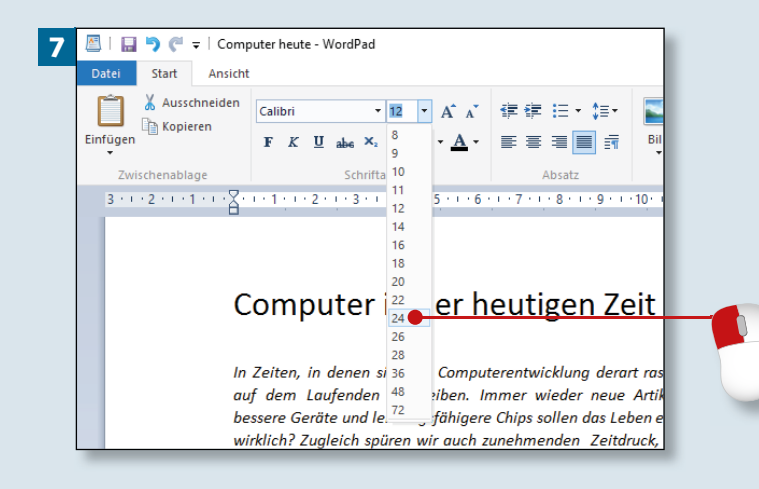

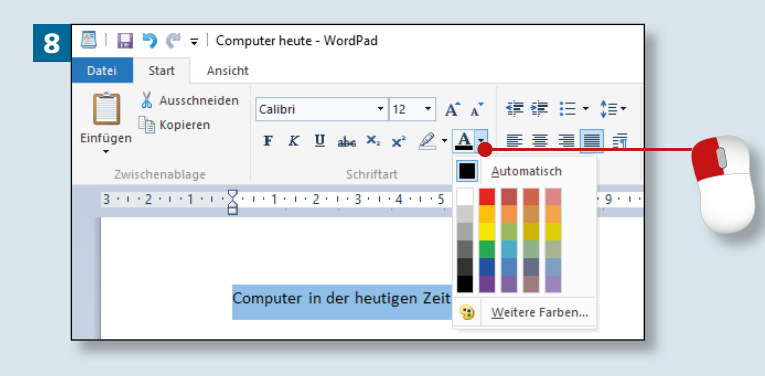

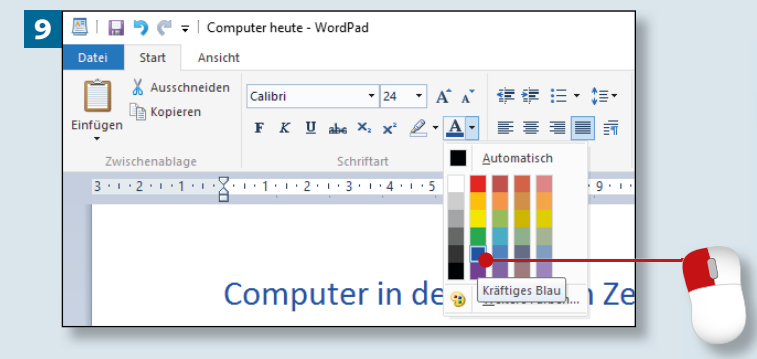

#### **Schritt 7**

Dann verändern Sie den **Schriftgrad**. Öffnen Sie die entsprechende Liste, indem Sie auf das kleine Dreieck neben der Schriftgröße klicken. Fahren Sie jetzt das Menü entlang, bis Sie bei **24** angelangt sind. Dort platzieren Sie einen weiteren Mausklick.

#### **Schritt 8**

Die immer noch markierte Schrift soll jetzt umgefärbt werden. Klicken Sie dazu auf das kleine Textfarben-Dreieck.

### **Schritt 9**

Nun wählen Sie eine Farbe aus und klicken auf das entsprechende farbige Quadrat (im Beispiel: **Kräftiges Blau**). Dies hat zur Folge, dass der Text entsprechend umgefärbt wird.

**Farbe mit Bedacht wählen** Wenn Sie das Dokument später drucken möchten, sollten Sie bei der Wahl der Schriftfarbe immer darauf achten, dass der Text auf dem Ausdruck später gut lesbar ist. Bunt ist zwar schön, aber der Lesbarkeit nicht immer zuträglich.

### **Schritt 10**

Da Sie die Schriftfarbe nicht richtig sehen können – der Text ist ja immer noch blau markiert –, sollten Sie nun noch auf einen beliebigen Bereich des Textes klicken. Setzen Sie nur einen einzelnen Mausklick.

#### **Schritt 11**

In diesem Schritt setzen Sie ein einzelnes Wort kursiv. Markieren Sie dazu ein Wort, das Sie für wichtig halten, indem Sie einen Doppelklick darauf ausführen.

#### **Schritt 12**

Damit das markierte Wort schräggestellt werden kann, klicken Sie auf die kleine **K**-Schaltfläche. Mit **F** setzen Sie das Wort fett, mit **U** wird der markierte Text unterstrichen.

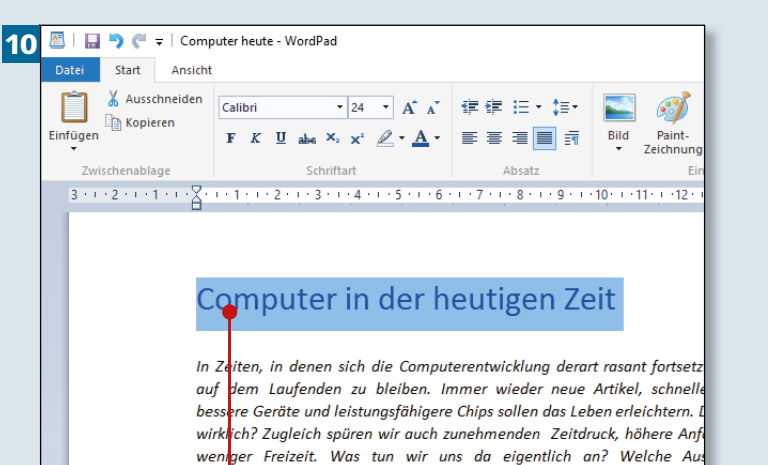

uterarbeit auf unsere Gesundheit?

#### **11** Computer in der heutigen Zeit

- Computer sind aus dem täglichen Leben nicht mehr wegzudenken. Wir nutzen Computer in allen Bereichen und Lebenslagen. Wer behauptet, er könne gänzlich ohne Computer auskommen, mag zwar die Wahrheit sagen, doch geht dies nicht ohne Einschränkungen des täglichen Lebens
- Wer beispielsweise eine <mark>Reise b</mark>uchen möchte, der muss nicht mehr ins nächste Reisebüro gehen, sondern kann den Urlaub direkt via Internet buchen. Und noch besser: Er kann selb den günstigsten Preis heraussuchen, ohne auf die Hilfe anderer angewiesen zu sein.

#### **Microsoft Office**

Wer professionelle Büroanwendungen ausprobieren möchte, kann Microsoft Office unter *https:// products.office.com/de-de/try* einen Monat lang kostenlos testen.

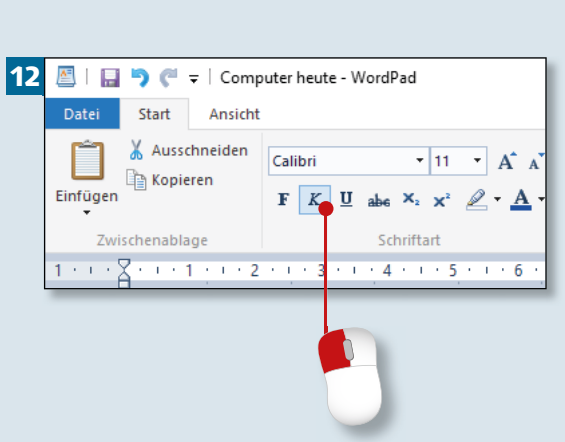

# **Texte mit WordPad verfassen (Forts.)**

# Kapitel 8: Texte schreiben

#### 13 Computer in der heutigen Zeit

Computer sind aus dem täglichen Leben nicht mehr wegzudenken. Wir hutzen Computer in allen Bereichen und Lebenslagen. Wer behauptet, er könne gänzlich ohne Computer auskommen, mag zwar die Wahrheit sagen, doch geht dies nicht ohne Einschränkungen des täglichen Lebens

Wer beispielsweise eine Reise buchen möchte, der muss nicht mehr ins nächste Reisebürg gehen, sondern kann den Urlaub direkt via Internet buchen. Und noch besser: Er kann selbst den günstigsten Preis heraussuchen, ohne auf die Hilfe anderer angew sen zu sein

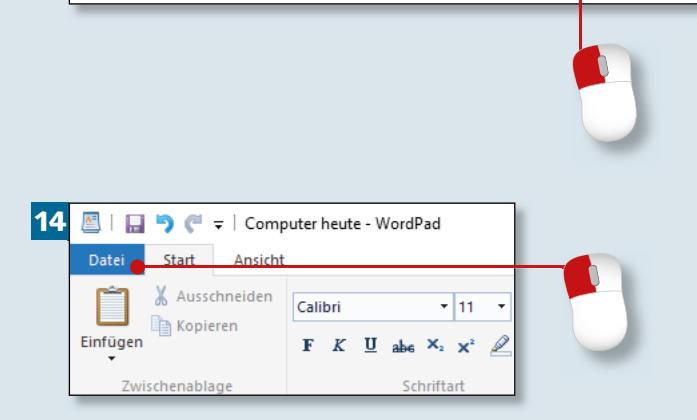

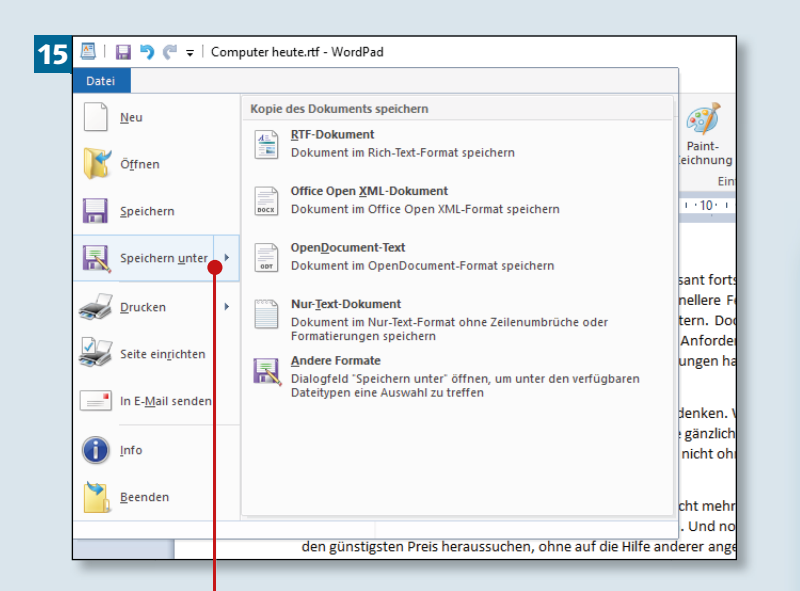

#### **Schritt 13**

Entfernen Sie die Markierung wieder, indem Sie einen einzelnen Mausklick außerhalb des Textbereichs plazieren.

#### **Schritt 14**

Es wird Zeit, das Dokument zu speichern. Denn wenn es mal einen Computer- oder Programmabsturz geben sollte, wäre ohne Speichern alles verloren. Klicken Sie daher zunächst auf **Datei** in der oberen linken Ecke.

#### **Schritt 15**

Im Menü klicken Sie dann auf **Speichern unter**. Das sorgt dafür, dass Sie im nächsten Dialog einen Speicherort angeben können.

#### **Speichern nicht vergessen** Auch wenn die Programme unter Windows 10 sehr stabil laufen: Es ist ärgerlich, wenn Sie einen langen Text durch technische Probleme verlieren. Gehen Sie lieber auf Nummer sicher: Häufiges Speichern (ebenso wie das Zwischenspeichern mit [Strg] + (S)) erspart Ihnen unter Umständen eine Menge Ärger.

### **Schritt 16**

Da der Dateiname unten im Dialog **Speichern unter** bereits blau markiert ist, können Sie gleich einen neuen eingeben. Ich vergebe hier den Namen »Computer heute«.

#### **Schritt 17**

Wenn Sie nun in der linken Spalte noch den **Desktop** auswählen, haben Sie einen Speicherort zugewiesen. Zur Wiederholung: Das WordPad-Dokument wird unter dem Namen »Computer heute« auf dem Desktop abgelegt.

# **Schritt 18**

Zuletzt reicht ein Klick auf **Speichern**, und das Dokument ist gesichert. Wenn Sie wollen, können Sie WordPad nun mit einem Klick auf das Schließkreuz oben rechts be enden.

# 18 **Dokument öffnen**

Nachdem Sie WordPad geschlossen haben, können Sie das Dokument jederzeit wieder zugänglich machen, indem Sie doppelt auf das entsprechende Symbol auf dem Desktop klicken. Sie müssen das Programm WordPad vorab nicht extra öffnen.

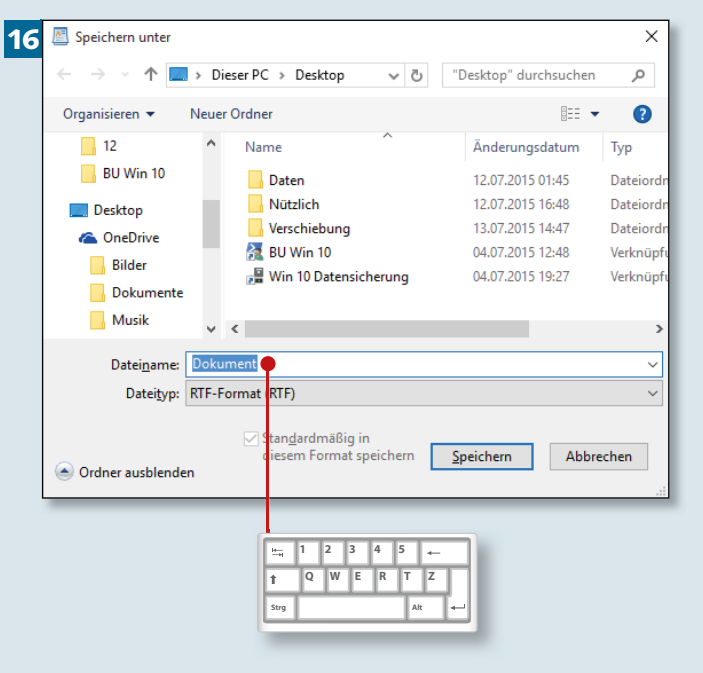

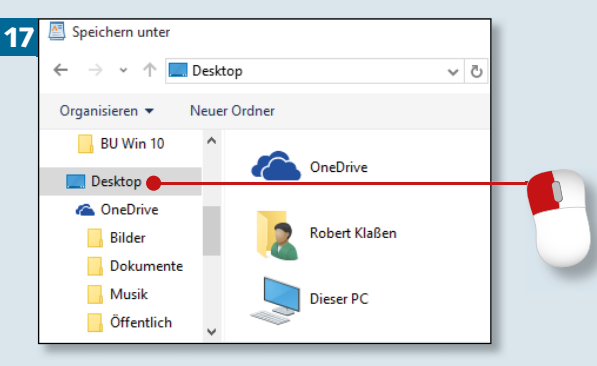

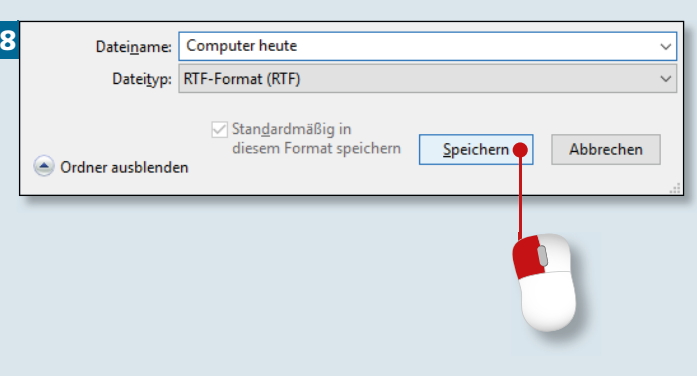

# **Kurznotizen erstellen**

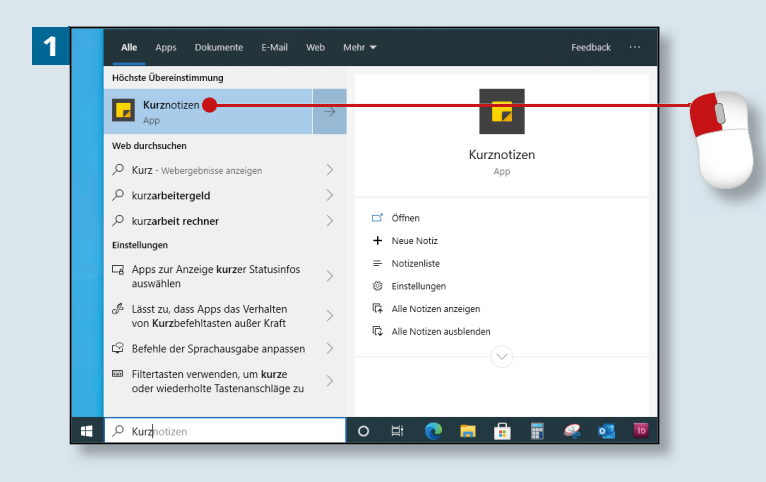

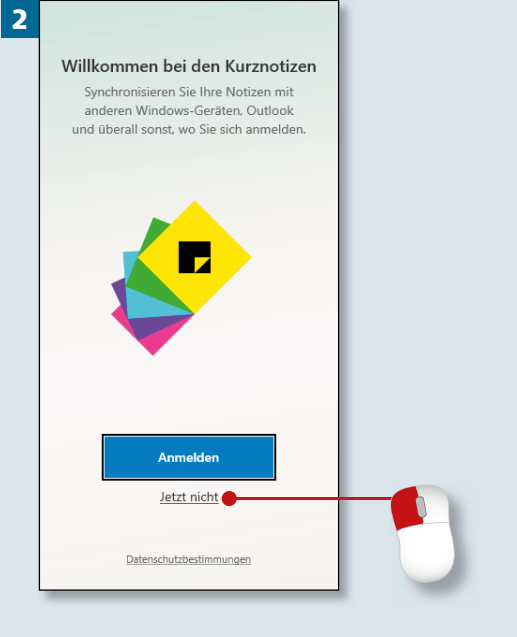

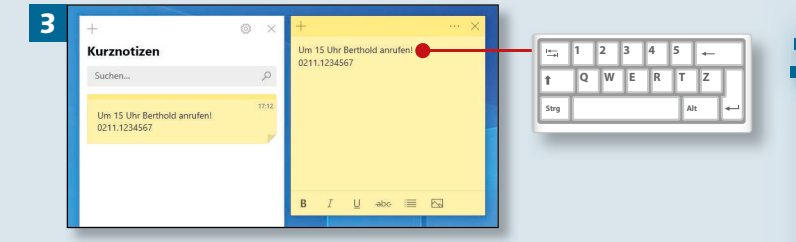

*Wenn Sie etwas schnell notieren wollen, ist WordPad zu umständlich. Verwenden Sie lieber »Haftnotizen«, die Sie aus dem Alltag kennen. Es gibt sie auch als digitale Version.*

# **Schritt 1**

Nachdem Sie unten links in der Taskleiste »kurz« eingegeben haben, öffnen Sie die App **Kurznotizen** per Mausklick.

# **Schritt 2**

Beim Erststart werden Sie gefragt, ob eine Synchronisation der Notizen mit anderen Windows-Geräten gewünscht ist. Wenn das nicht Ihr Ziel ist, klicken Sie auf **Jetzt nicht**.

# **Schritt 3**

Nun können Sie die Notiz auf dem gelben Zettel verfassen. Alles, was Sie über die Tastatur eingeben, erscheint sowohl auf dem Zettel als auch in der Kurznotizen-Übersicht, die Sie links daneben sehen.

#### **Zettel vergrößern**

Um einen größeren Zettel zu erhalten, können Sie die Ecken oder Seitenbegrenzungen mit gedrückter Maustaste ziehen.

### **Schritt 4**

Wenn eine Notiz nicht ausreicht, ziehen Sie einfach einen weiteren Zettel hinzu. Das gelingt, indem Sie auf das kleine Plus-Symbol oben links klicken. Diese Symbole sind nur sichtbar, wenn sich der Mauszeiger auf dem Zettel befindet.

### **Schritt 5**

Damit sich die Zettel nicht nur inhaltlich, sondern auch farblich voneinander unterscheiden, klicken Sie zunächst auf die Menü-Schaltfläche (die drei Punkte) und wählen anschließend die gewünschte Farbfläche aus (z.B. **Blau**).

### **Schritt 6**

Möchten Sie den Zettel nur schließen, ihn jedoch in der Kurznotizen-Übersicht erhalten? Dann betätigen Sie das Schließen-Kreuz des Zettels. Soll er komplett gelöscht werden, gehen Sie auf die drei Punkte und wählen **Notiz löschen** (siehe Schritt 5).

### **Notizzettel bleiben erhalten**

Sämtliche Notizen bleiben permanent erhalten – auch nach einem Neustart des Computers. Sollte ein Zettel nicht angezeigt werden, führen Sie im Fenster **Kurznotizen** (links) einen Doppelklick auf der Notiz aus.

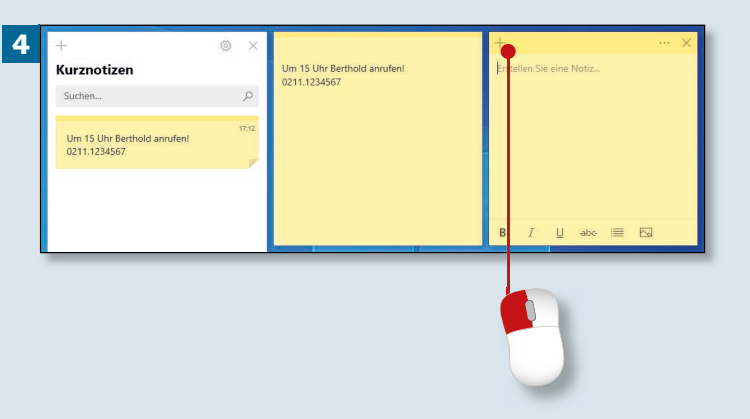

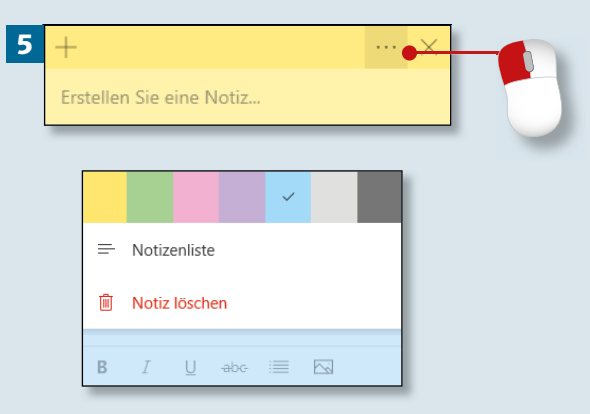

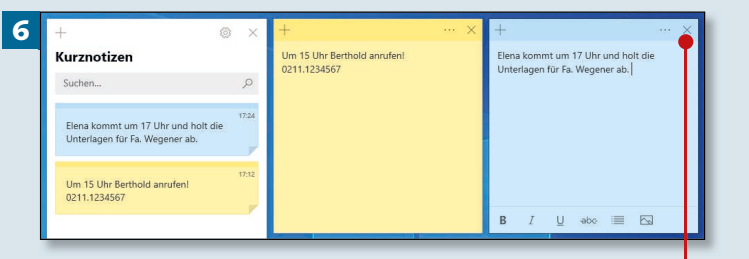

# **Emojis einsetzen**

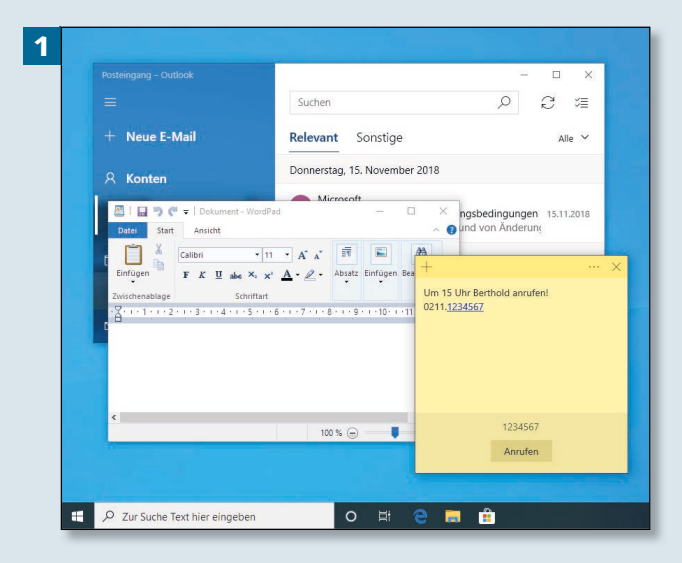

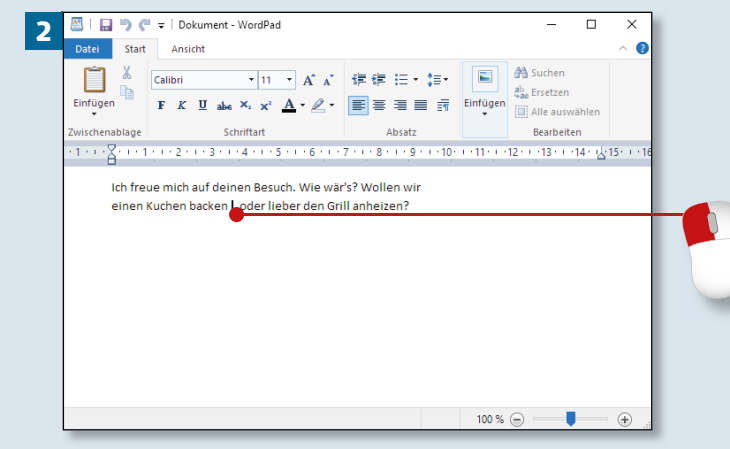

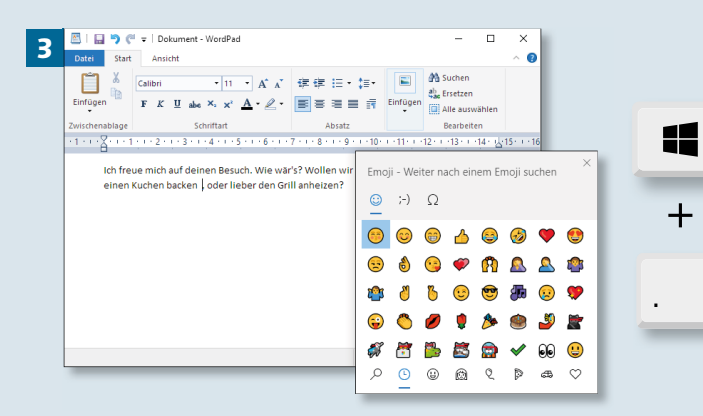

*Emojis, jene lustigen Mini-Bilder, erfreuen sich wachsender Beliebtheit. Da ist es nur logisch, dass auch Windows hier inzwischen ganz gut aufgestellt ist.* 

# **Schritt 1**

Zunächst müssen Sie wissen, dass Emojis, Kaomojis und Symbole überall eingesetzt werden können, wo Text verfasst werden kann – z.B. in **WordPad**, **Notizen** und sogar in **Mail**.

### **Schritt 2**

Wichtig ist, dass Sie (egal mit welcher App Sie gerade arbeiten) zunächst die Einfügemarke an die Position bewegen, an der das Objekt später erscheinen soll.

### **Schritt 3**

Danach drücken Sie die Tastenkombination  $\boxed{\blacksquare}$  +  $\boxed{.}$  (also die Windows-Taste und den Punkt).

#### **Palette verschieben**

Die Palette kann nicht skaliert (größer aufgezogen) werden. Allerdings lässt sie sich verschieben, indem Sie die Kopfleiste anklicken, die Maustaste gedrückt halten und ziehen.

### **Schritt 4**

Entscheiden Sie ganz oben in der Kopfleiste der Palette zunächst, ob es ein **Emoji**, ein **Kaomoji** oder ein **Symbol** werden soll.

### **Schritt 5**

Danach ist die Fußleiste mit ihren unterschiedlichen Themen an der Reihe. Wählen Sie die gewünschte Rubrik aus.

### **Schritt 6**

**Unterschiedliche Darstellungsweisen**

gen zu liefern.

Emojis und ihre Verwandten stellen sich in unterschiedlichen Apps möglicherweise verschieden dar. WordPad ist beispielsweise oft nicht imstande, Originalabbildun-

Um ein geeignetes Symbol zu finden, ist es eventuell erforderlich, an der rechten Seite herunterzuscrollen. Danach wählen Sie das passende Objekt mit einem Mausklick an. Es wird in den Text eingefügt.

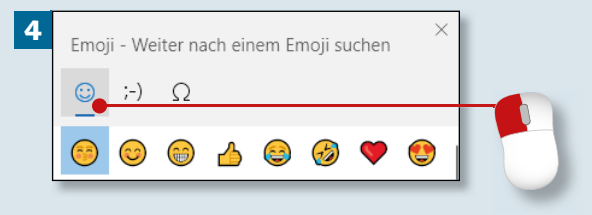

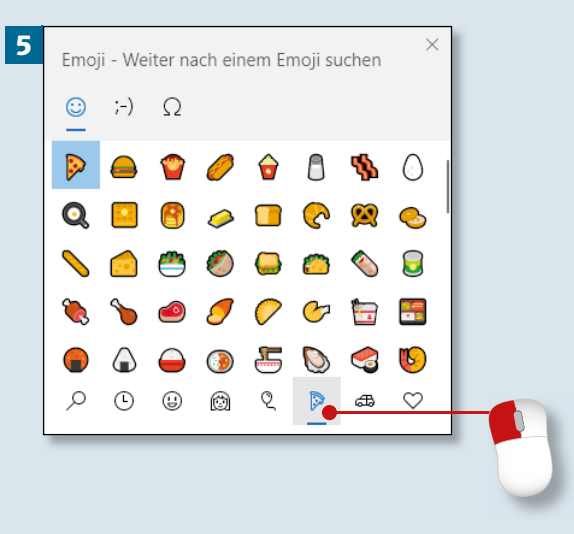

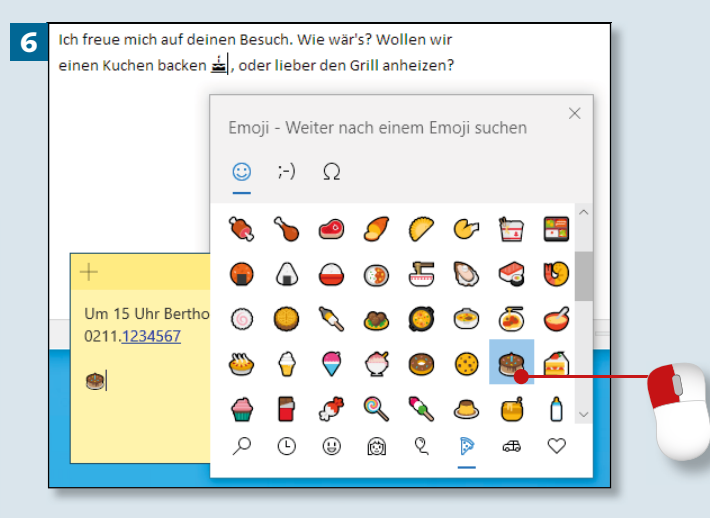

# **Die Lupe verwenden**

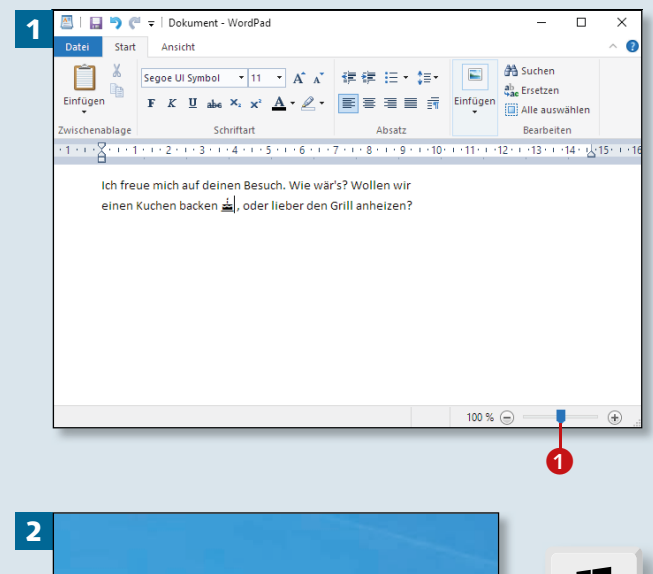

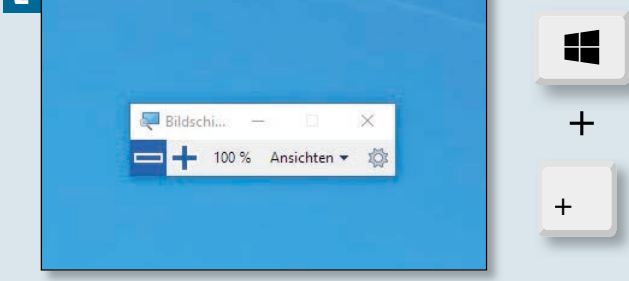

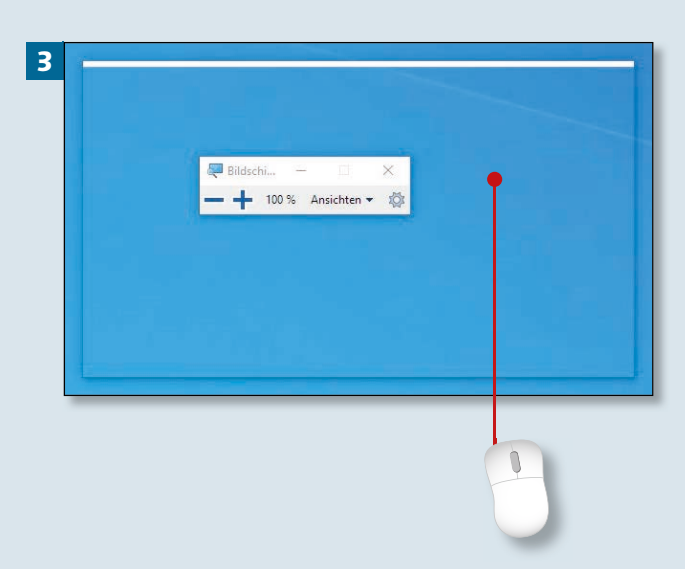

*Wenn Sie einmal ganz genau hinschauen möchten, verwenden Sie die Bildschirmlupe. Damit vergrößern Sie sämtliche Gegenstände auf dem Monitor (nicht nur Texte).* 

# **Schritt 1**

Öffnen Sie zunächst das Fenster, das vergrößert dargestellt werden soll. Wir benutzen hier **WordPad**.

# **Schritt 2**

Zwar kann die App auch mittels Eingabe von »Lupe« im Taskleisten-Suchfeld gefunden werden, doch das ist uns mittlerweile nicht mehr schnell genug, oder? Drücken Sie lieber  $\boxed{\blacksquare}$  +  $\boxed{+}$ .

# **Schritt 3**

Nun erscheint in der Standardansicht (siehe dazu den Kasten auf Seite 243) nicht nur ein kleines Bedienfeld, sondern auch eine teiltransparente, rechteckige Fläche. Schieben Sie diese mit der Maus auf das Bedienfeld. Ein Klick ist nicht erforderlich.

#### **Texte vergrößern**

Texte lassen sich in WordPad schnell vergrößern, indem Sie den Schieber unten rechts weiter nach rechts ziehen **1.** 

# **Schritt 4**

Um den Vergrößerungsfaktor von 100% auf 300% zu setzen, klicken Sie einmal auf das Plus-Symbol.

### **Schritt 5**

Bewegen Sie den Ausschnitt langsam mit der Maus auf den Bereich, der vergrößert angezeigt werden soll.

### **Schritt 6**

Keine Frage – Sie könnten anschließend auf die kleine Palette fahren, um die Anwendung zu schließen. Doch wozu? Es gibt doch Tastaturbefehle! Drücken Sie also lieber  $\mathbf{E}$ + [Esc].

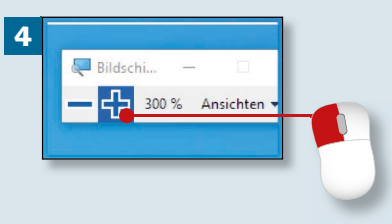

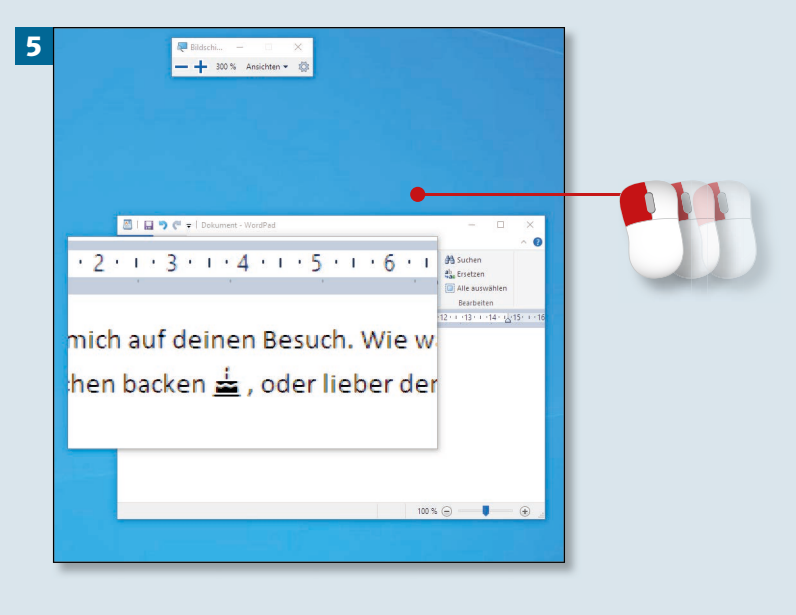

#### **Einstellungen vornehmen**

Mit einem Klick auf das kleine Zahnrad erreichen Sie diverse Einstelloptionen im Zusammenhang mit der Lupe. Unter anderem können Sie die Ausdehnung des Vergrößerungsbereichs individuell anpassen und unter **Bildschirmlupenansicht anpassen** zwischen **Lupe** (dem transparenten Rechteck) und **Vollbild** umschalten.

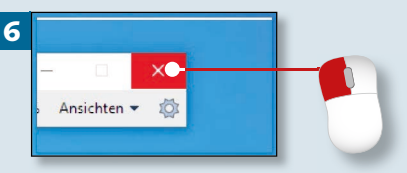

# **Schreiben, zeichnen, malen**

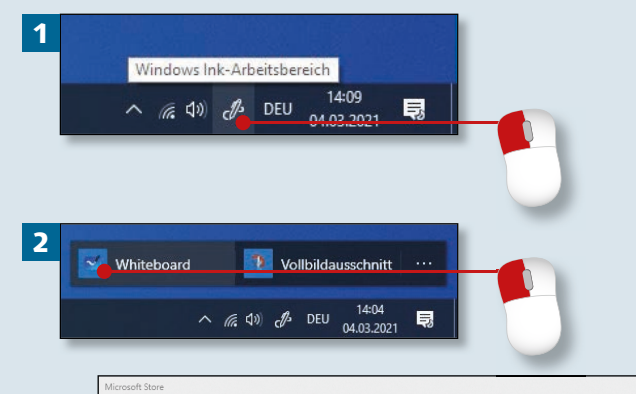

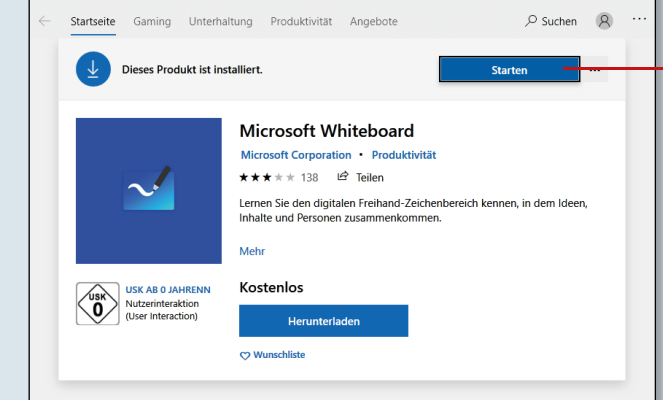

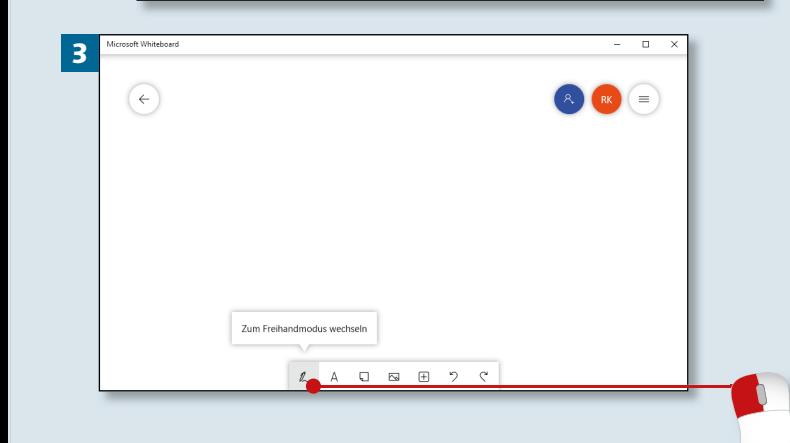

*Wenn Sie mit einem Touchscreen oder Stift arbeiten, werden Sie sich über die Ink-Technologie freuen. Mit ihr lassen sich handschriftliche Notizen und Zeichnungen auf einem Whiteboard erstellen. Aber auch mit der Maus können Sie die Funktion ausprobieren.*

# **Schritt 1**

a

Zunächst klicken Sie unten rechts in der Taskleiste auf das kleine Ink-Symbol. Wenn Sie es dort nicht vorfinden, blenden Sie es mit einem Rechtsklick auf die Taskleiste und einem Klick auf **Windows Ink-Arbeitsbereich einblenden (Schaltfläche)** ein.

# **Schritt 2**

Entscheiden Sie sich für die Option **Whiteboard**. Falls Sie schon länger mit Ihrem PC arbeiten, muss die App möglicherweise nachinstalliert werden. Dazu wird (ganz automatisch) der **Microsoft Store** geöffnet. Sie müssen dann nur noch auf **Star**ten **1** klicken und die Lizenzbedingungen akzeptieren.

# **Schritt 3**

Nun können Sie auf der weißen Fläche loslegen. Suchen Sie zunächst den Freihandstift aus.

# **Schritt 4**

Suchen Sie in der Werkzeugleiste unten nun den gewünschten Stift aus (hier: Blau), und bestätigen Sie mit **Alles klar**.

# **Schritt 5**

Nachdem Sie den Stift ausgewählt haben, führen Sie einen erneuten Mausklick darauf aus, um das Einstellungsmenü für den Stift zu erreichen. Hier können Sie mit weiteren Mausklicks Stärke und Farbe anpassen.

# **Schritt 6**

Jetzt dürfen Sie Ihrem Zeichentalent freien Lauf lassen. Wenn Sie mit einem Zeichenschritt nicht zufrieden sind, machen Sie ihn mit (Strg)+(Z) rückgängig.

# **Weitere Einstellungen vornehmen**

Bitte beachten Sie die Schaltfläche mit den drei horizontalen Linien oben rechts **2**, die ein Einstellungsmenü öffnet. Hier können Sie Objekte ausrichten, Hintergründe formatieren und Ihre Ergebnisse auch als Bild exportieren.

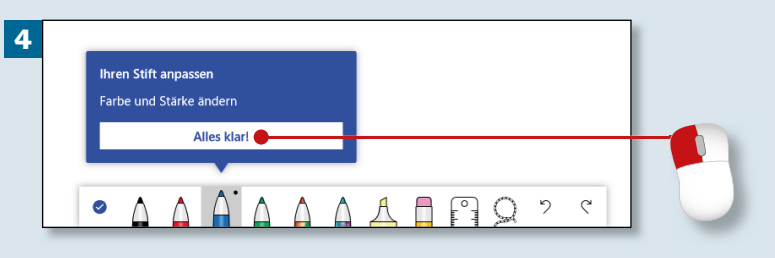

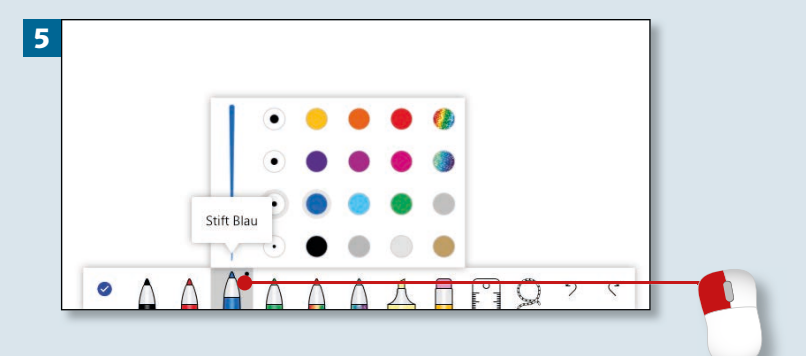

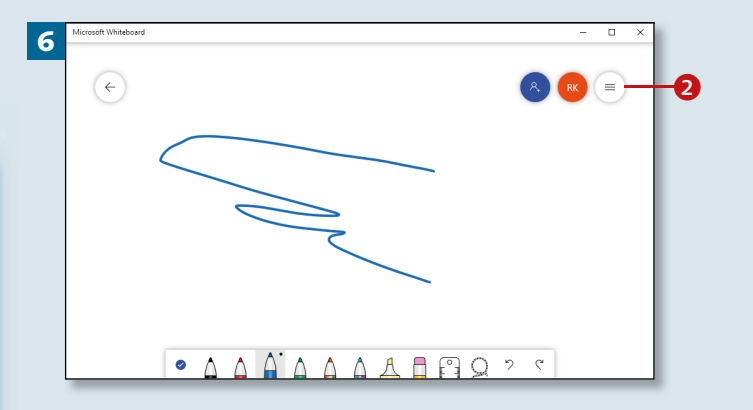